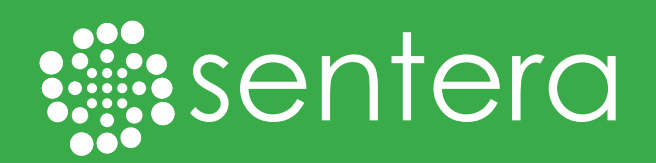

## FieldAgent™ Notifications Quick Start Guide

## Introduction:

This document gives detailed instructions to activate a field for notifications. Generally, this should all be done right after planting to ensure you receive the maximum benefit from notifications. Make sure to have your planting date and seeding rate available before you start. Some notifications will also require maturity information and row spacing.

Once you have this information gathered and are ready to activate a field for notifications, go to https://fieldagent. sentera.com and log into your account on the FieldAgent<sup>™</sup> Web Application.

## Instructions:

1. Select the desired field within the FieldAgent Web App.

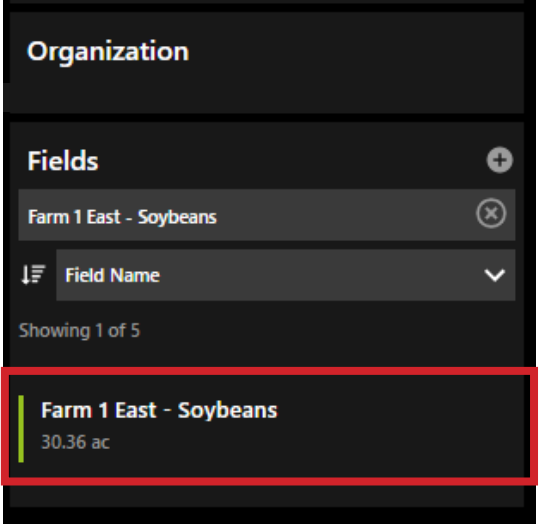

2. Within the field, click the  $\bigoplus$  icon in Field Activities.

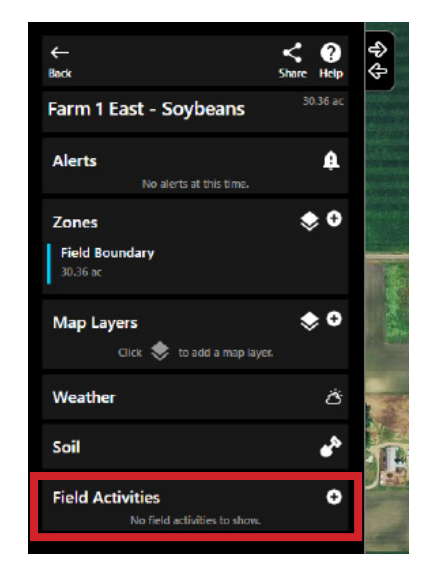

3. In Field Activities, you will need to add a crop season before you can start adding field activities. To do this, click the dropdown menu under "Add a Field Activity and selct Add a Crop Season.

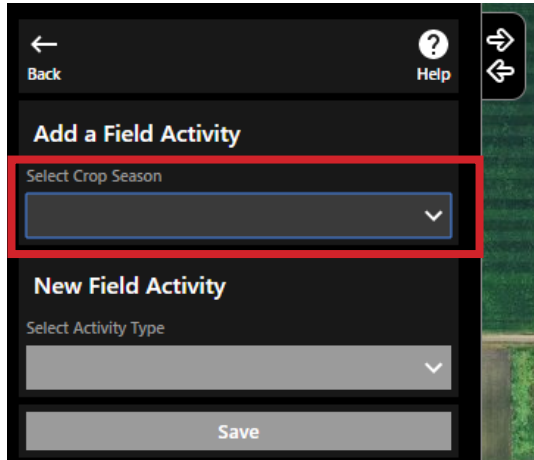

## Instructions continued:

4. Next you will need to enter a starting and end date, a crop type, and a name for the season. This is not the same as planting and harvest dates, but a general timeframe for when the field will actively have a crop in it. Additionally, if the crop type is known but not currently an available option, select the unknown option and type the crop type as the name (e.g. potatoes).

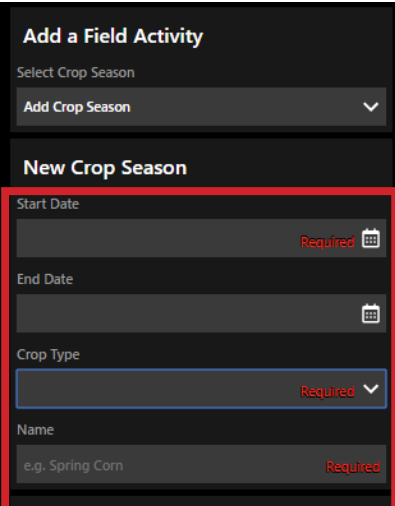

5. Once you have entered the information about the crop season, you will need to add your planting activity. Click on the New Field Activity drop down menu and select "plant."

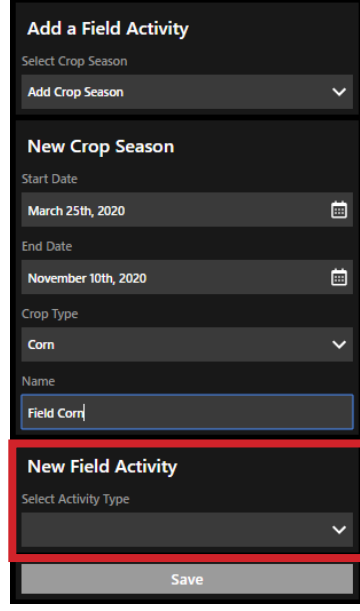

© 2020 Sentera, Inc, Lit. 4116 04/2020

sentera:

6. Next enter the planting information in the fields below. It is important to enter correct information in order to receive accurate notifications for your field.

\*We are working to make maturity group more intuitive, but for now it is recommended to enter whatever maturity information comes on the seed label.

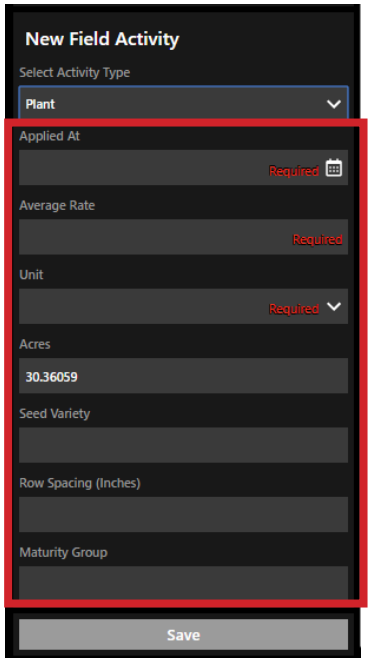

7. Once everything has been entered and double checked, hit the save button and the field is now activated to receive notifications.

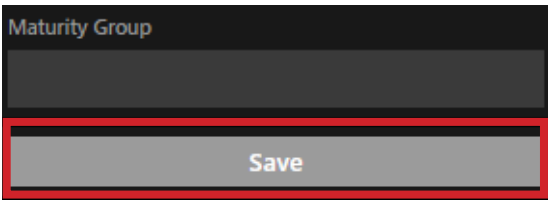

6636 Cedar Ave S, Ste 250 www.sentera.com

+1 (844) SENTERA (844.736.8372) +1 (612) 204.2000 (direct) info@sentera.com